# How To Log Service Hours in Engage

# Step 1: Volunteer!

Find a volunteering opportunity and serve the community. You can attend an opportunity that you found on Engage, a service project with an RSO, or an individual project.

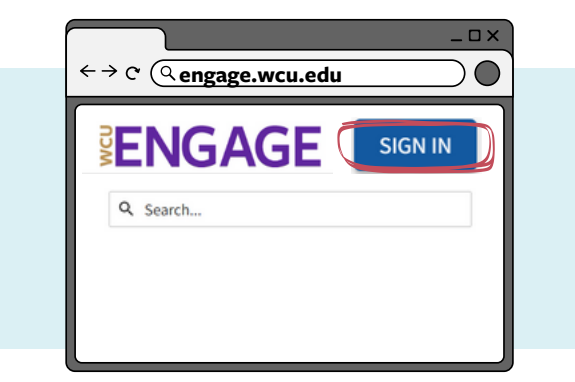

# Step 3: Click on Your Profile

Once logged in, click on your profile in the top right-hand corner. The profile icon is a gray circle with your initials in it or a profile picture that you have uploaded. Once clicked, a drop-down menu will appear. Click on "Service Hours".

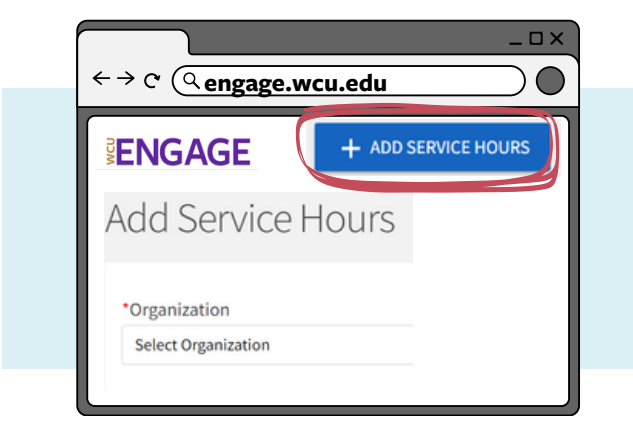

Questions?

Contact Us

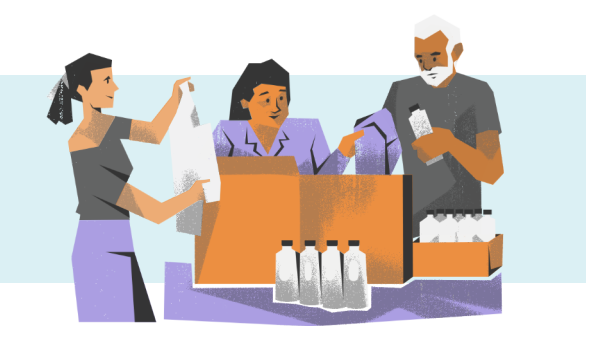

# Step 2: Sign In To Engage

Visit "engage.wcu.edu" and hit "sign in" in the top right-hand corner. If you do not have an existing account, you will be prompted to create one with your WCU student information.

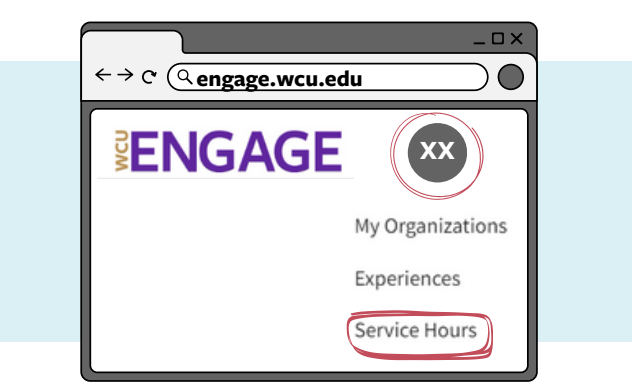

#### Step 4: Fill Out Service Hours Form

Click on "+ Add Service Hours" and fill out the form that appears. Select the organization that you are logging hours for, describe the service that you completed, document the date of service, how longer you served, and a contact from the organization who can verify your hours. Hit "Create" to submit the hours.

**828.227.2091 communityengagement@wcu.edu**

**Belk 273 communityengagement.wcu.edu**

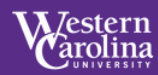

Center for Community Engagement<br>and Service Learning

# How To View All Service Hours Logged in Engage

**To complete the "Direct Service" component of the Spark Award, you MUST log 50 direct service hours, and they must display as "Approved" in your "Service Hours" Dashboard in Engage.**

# Step 1: Sign In To Engage

Visit "engage.wcu.edu" and hit "sign in" in the top right-hand corner. If you do not have an existing account, you will be prompted to create one with your WCU student information.

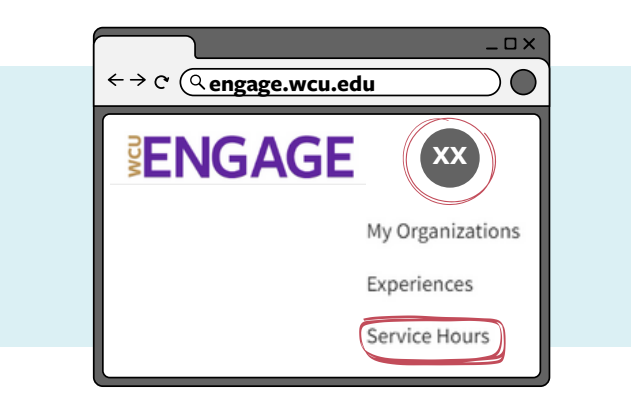

# Step 3: View Your Dashboard

From your Service Hours dashboard, you can view the number of service hours and experiences that you have logged. These hours will appear as pending, approved, or denied.

Questions?

Contact Us

 $\boldsymbol{\Omega}$ 

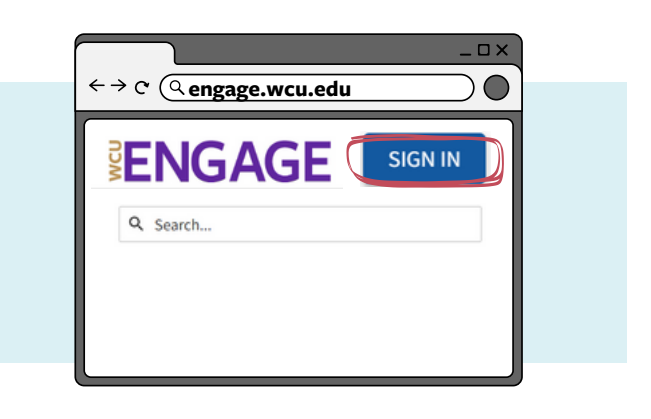

### Step 2: Click on Your Profile & Select "Service Hours"

Once logged in, click on your profile in the top right-hand corner. The profile icon is a gray circle with your initials in it or a profile picture that you have uploaded. Once clicked, a drop-down menu will appear. Click on "Service Hours".

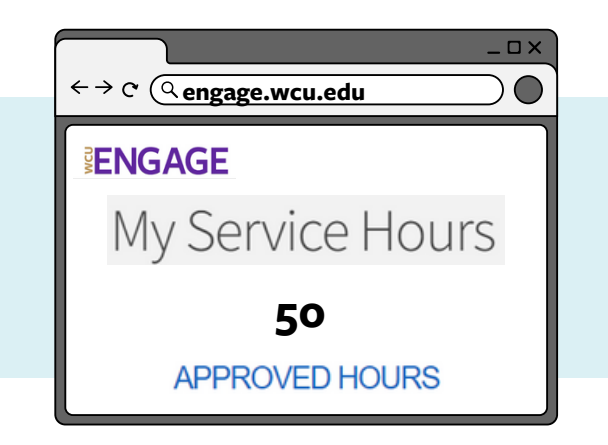

**828.227.2091 communityengagement@wcu.edu**

**Belk 273 communityengagement.wcu.edu**

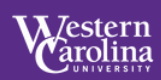

Center for Community Engagement<br>and Service Learning